Kentucky TRNS\*PORT Information Series

SiteManager Materials Module

# **Sample Information Window**

### **Navigation**

Main Panel \ Materials Management \ Sampling and Testing \ Sample Information

#### **Maintain Sample Information Window Description**

The Maintain Sample Information window is used to track the collection of samples and test data results for both contract and non-contract specific materials.

### **Procedure**

The person taking the sample (i.e. Sampler) is responsible for ensuring the sample is correctly entered in SiteManager. Once the sample has been received at the appropriate lab unit for testing, the tester is responsible for ensuring all test data in the required material templates are correctly entered in SiteManager. Once all tests are complete, the District or Central Office Materials reviews the test results. The product group assigns the sample the appropriate status, and authorizes the sample.

### **BASIC SAMPLE DATA FOLDER TAB**

#### *Basic Sample Data Folder Tab Description*

#### *Procedure*

The sampler is responsible for ensuring the necessary fields as documented in the policy and procedures in the Basic Sample Data folder tab are entered correctly.

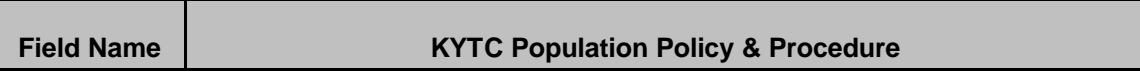

## Kentucky TRNS\*PORT Information Series

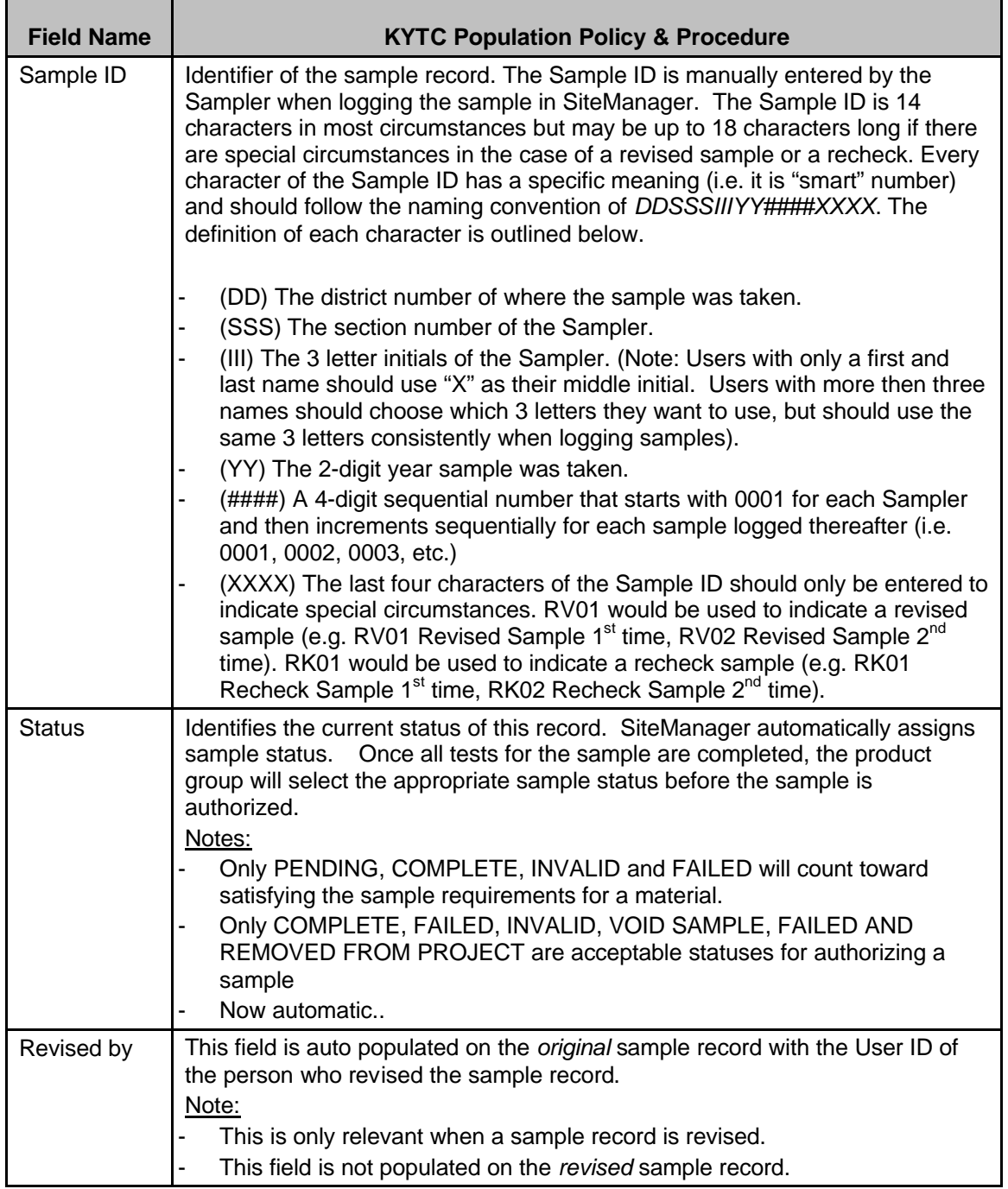

## Kentucky TRNS\*PORT Information Series

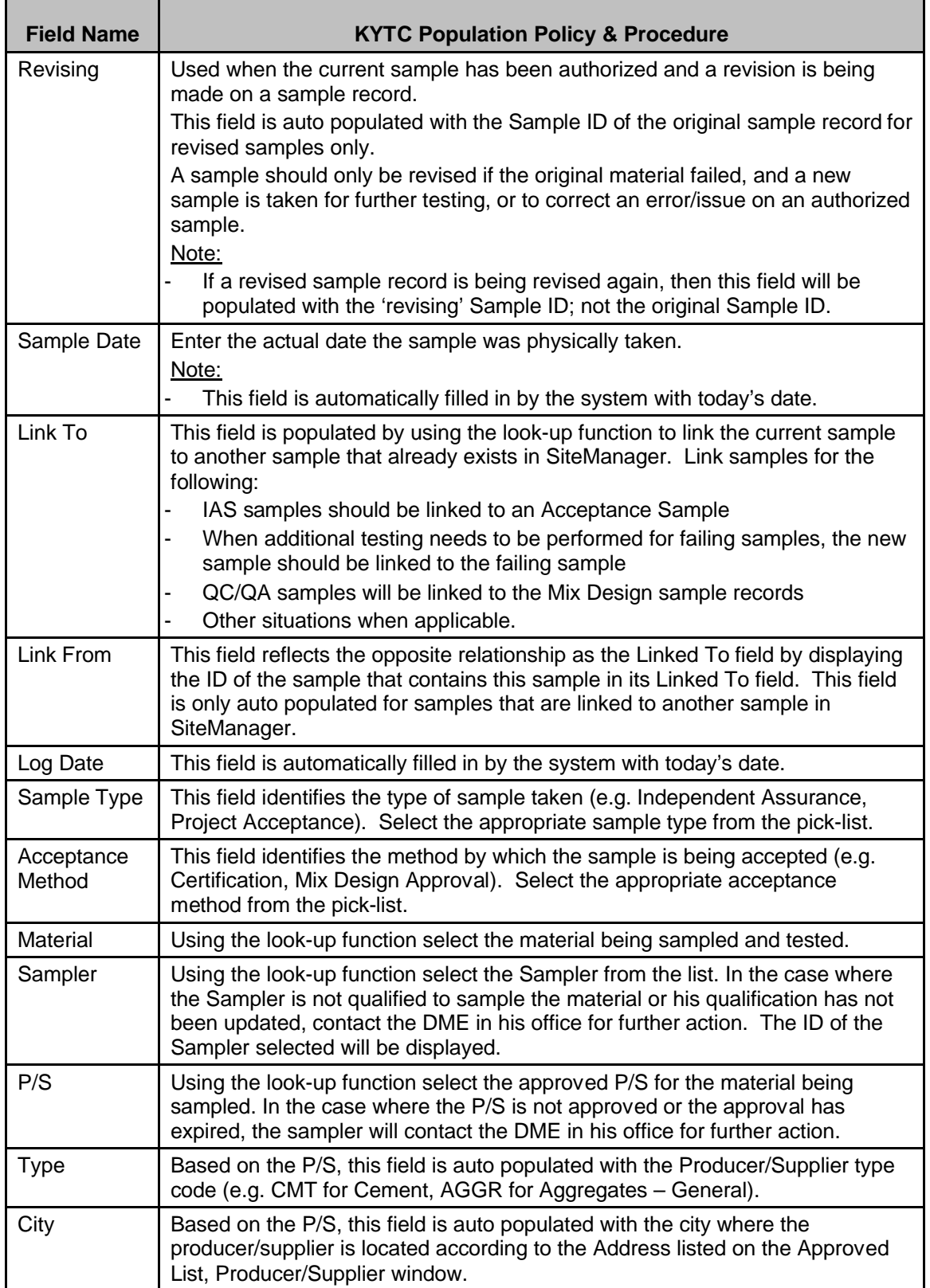

## Kentucky TRNS\*PORT Information Series

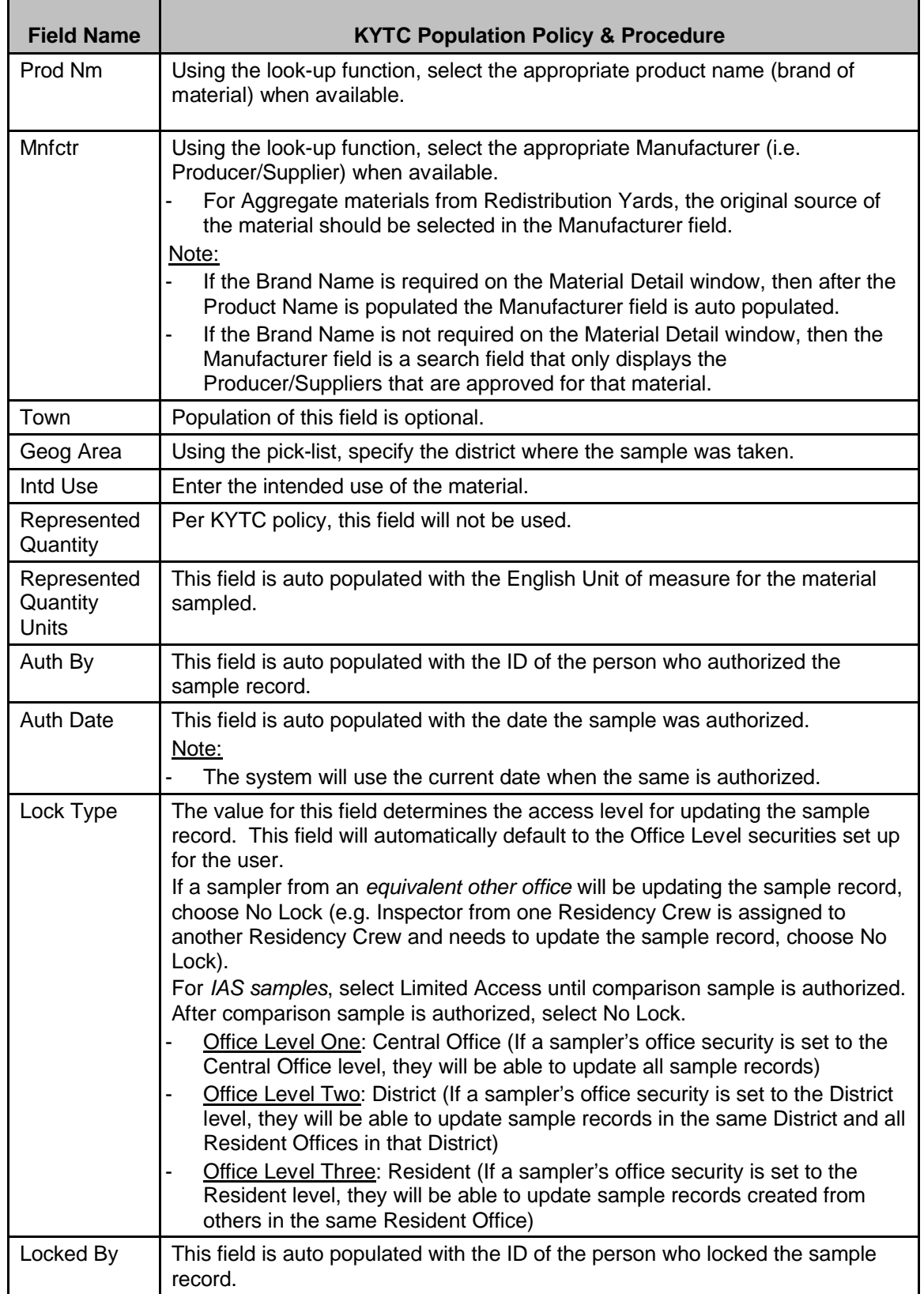

### Kentucky TRNS\*PORT Information Series

#### SiteManager Materials Module

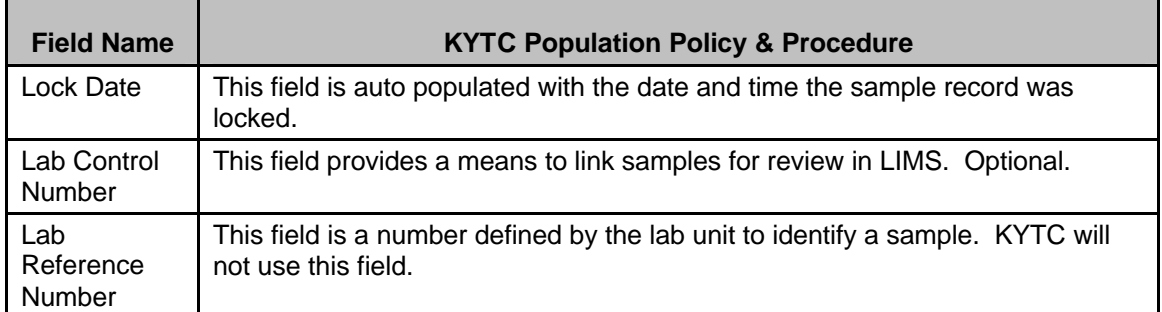

### **ADDTL SAMPLE DATA FOLDER TAB**

### *Addtl Sample Data Folder Tab Description*

#### *Procedure*

The Sampler is responsible for completing the necessary fields as documented in the policy and procedures in the Addtl Sample Data folder tab.

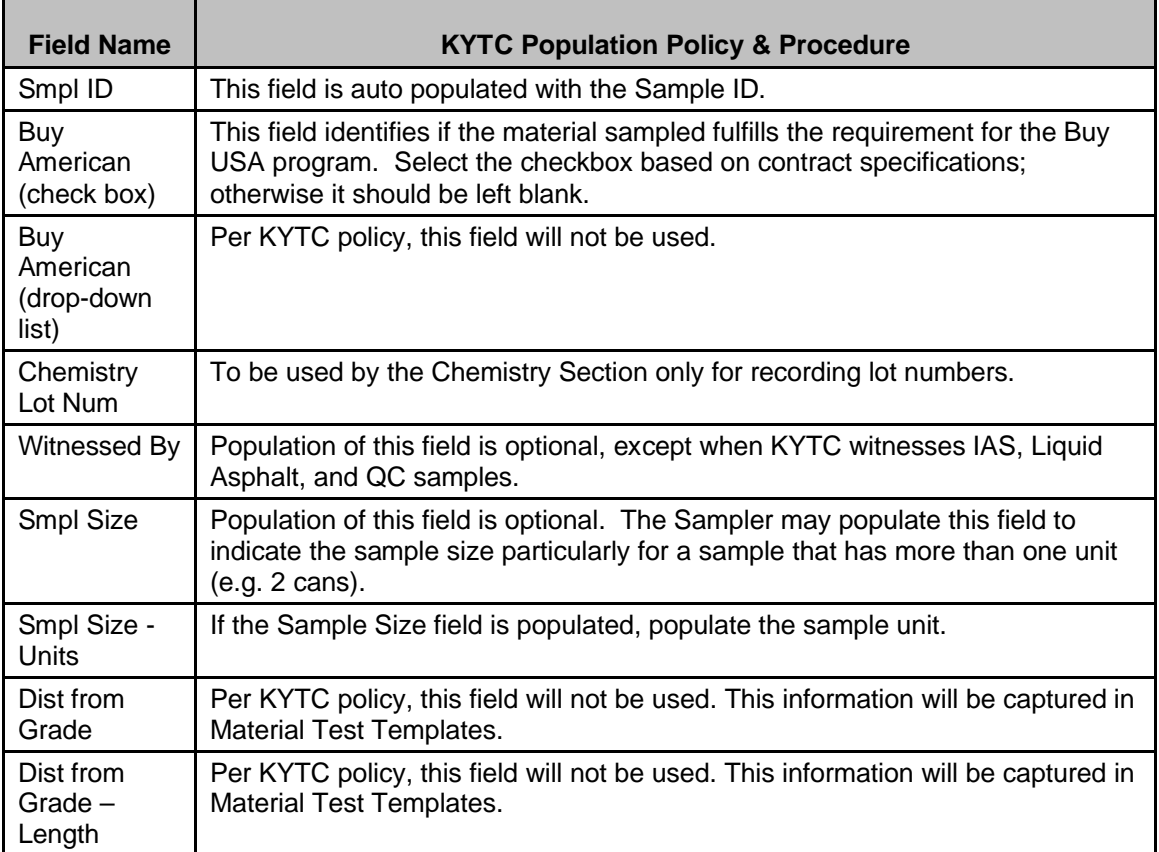

## Kentucky TRNS\*PORT Information Series

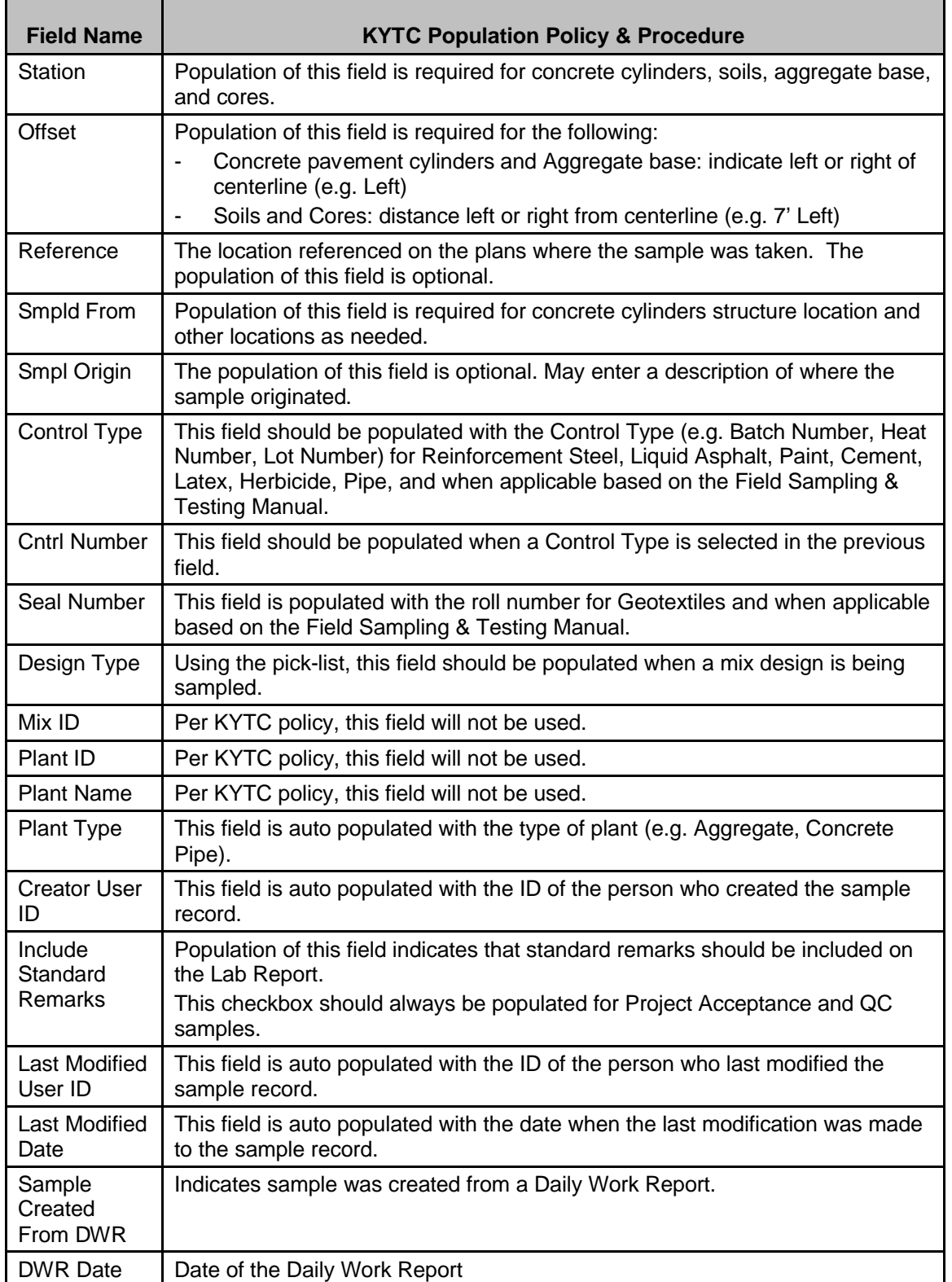

Kentucky TRNS\*PORT Information Series

SiteManager Materials Module

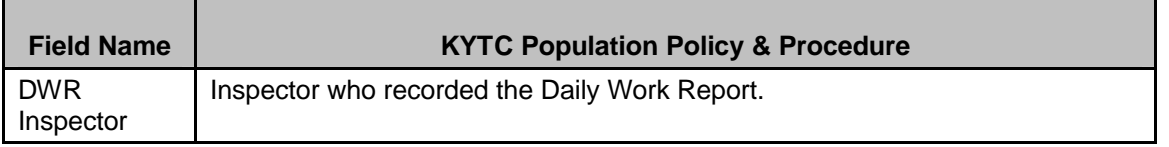

### **CONTRACT FOLDER TAB**

#### *Contract Folder Tab Description*

The Contract (Sample) Data window is used to associate a sample to a particular contract by project (or contracts). When an association is made between a sample and a contract, it is done at the line item level. That is, sample is kept on the line item within project within contract. Other than the associations, the only entry allowed is a represented quantity to be associated with the contract.

#### *Procedure*

The sampler is responsible for associating the contract item(s) in the Contract folder tab for Project Acceptance samples only. The sampler may opt to populate the Represented Qty field but it is not required.

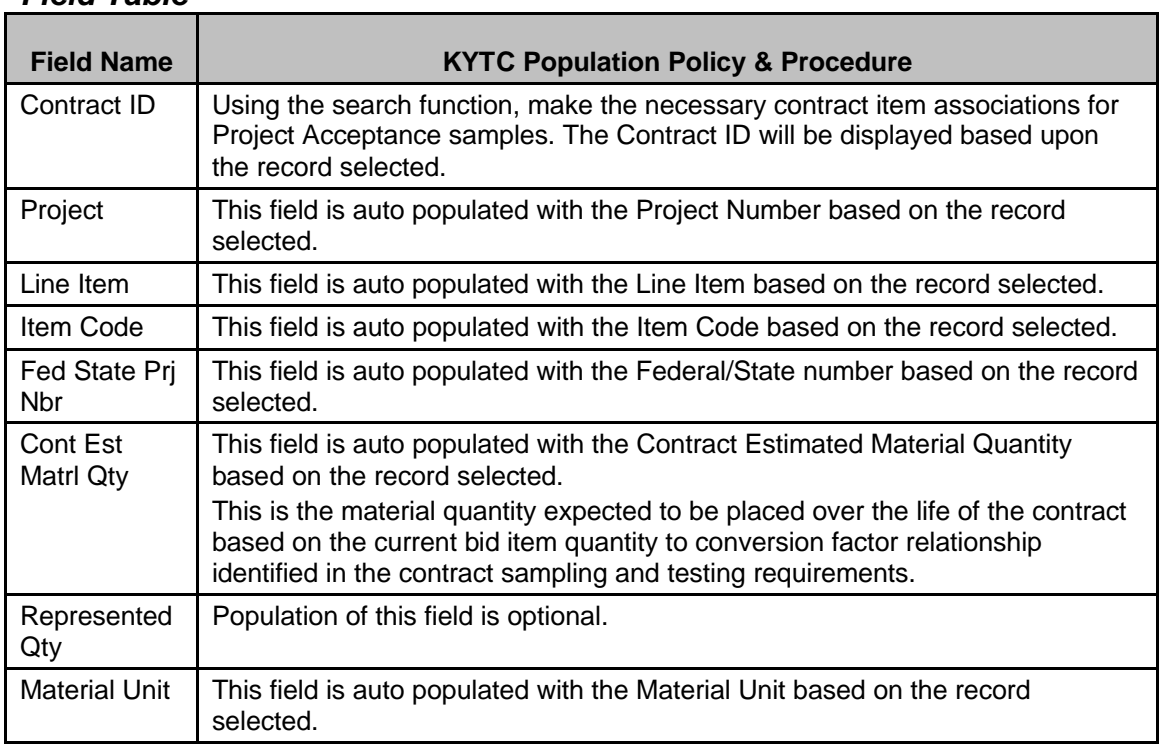

#### Kentucky TRNS\*PORT Information Series

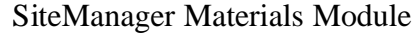

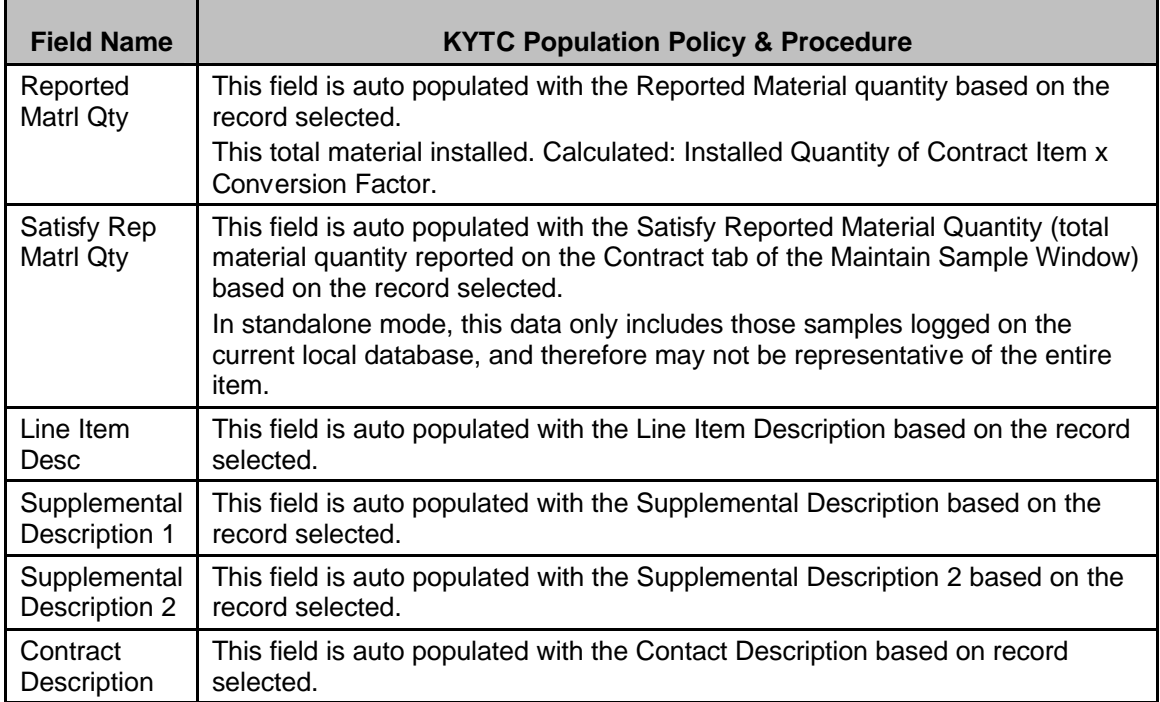

### **OTHER FOLDER TAB**

#### *Other Folder Tab Description*

The Other (Sample) folder tab allows the assignment of the current sample to entities other than contracts. Examples of entities other than contracts that may be specified are purchase order requisitions for maintenance, research, design, or geo-technical.

#### *Procedure*

For Non-Construction types of contracts, the Sampler will indicate what type of contract the test is being performed for on the Other tab.

To use LIMS, a user must assign a destination lab on the Other tab. A sample can be assigned to more than one destination lab.

| <b>Field Name</b>  | <b>KYTC Population Policy &amp; Procedure</b>                                             |
|--------------------|-------------------------------------------------------------------------------------------|
| Type               | For Non-Construction types of contracts, select the type of non-construction<br>contract. |
| ID                 | Enter a space.                                                                            |
| Destination<br>Lab | Select the appropriate destination where the sample will be tested.                       |

*Field Table*

Kentucky TRNS\*PORT Information Series

SiteManager Materials Module

### **TESTS FOLDER TAB**

### *Tests Folder Tab Description*

This tab allows the user to identify the tests to be performed on the sample and to enter the results of the tests. The user can identify tests that have been defined for the material. It also allows the user to track when the test starts and is completed. A test method may be performed on a material more than once since a unique Sample Test Number must be assigned to each test.

### *Procedure*

The Test folder tab will not be used to identify tests to be performed All tests will be assigned using the Assign Test button. All testing and review of tests and samples will be handled in LIMS. After tests have been assigned through LIMS, the test folder tab will be available to view tests and test results.

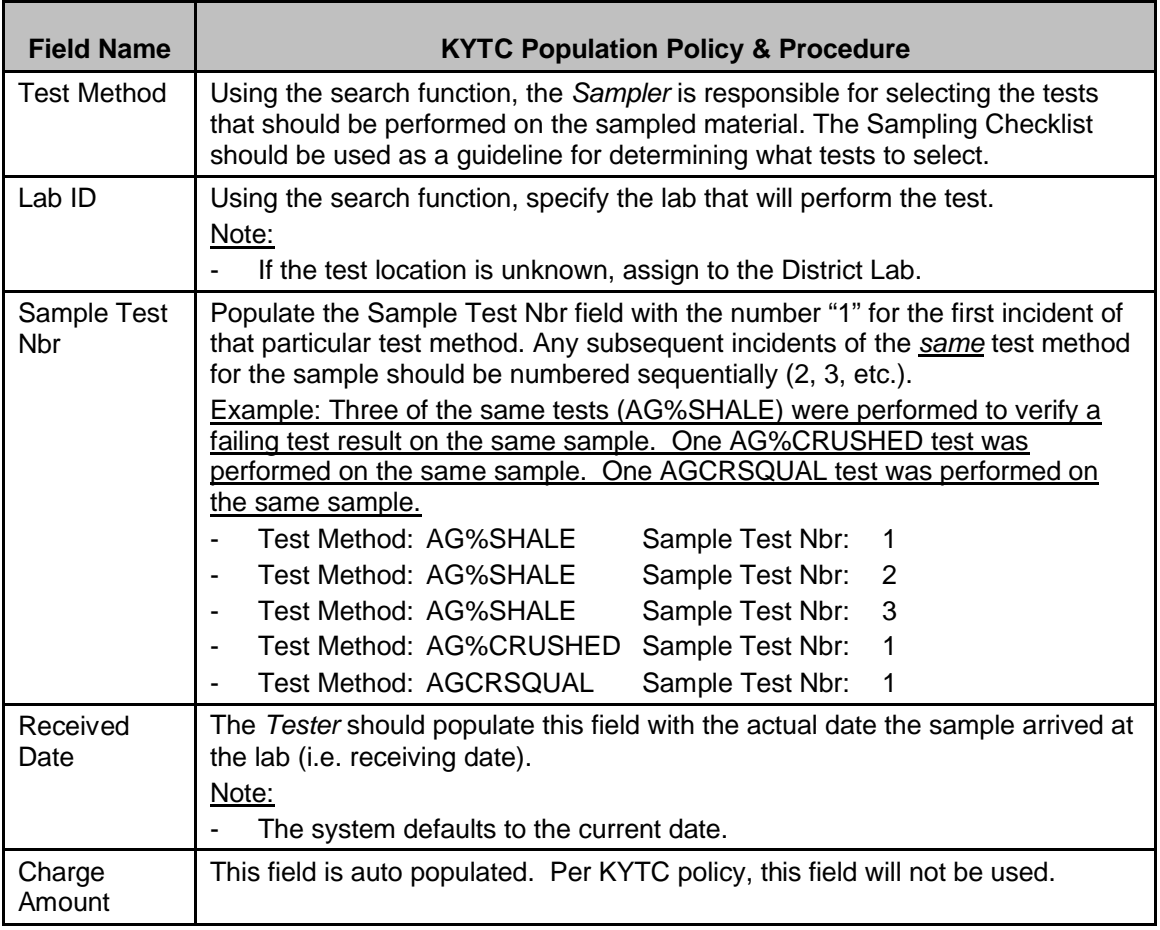

### Kentucky TRNS\*PORT Information Series

## SiteManager Materials Module

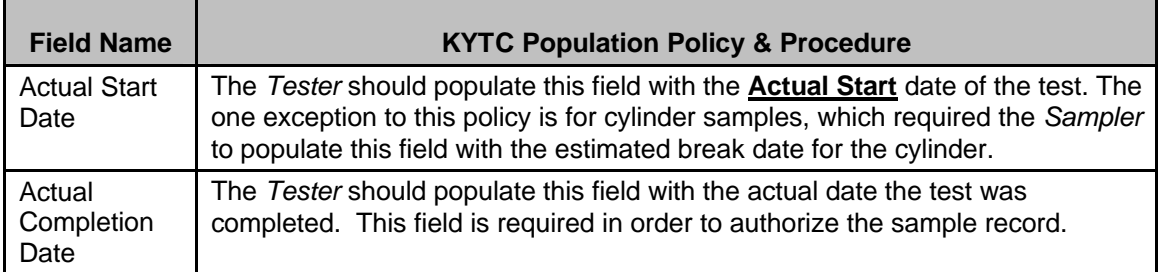

## **Services /Toolbar Menu**

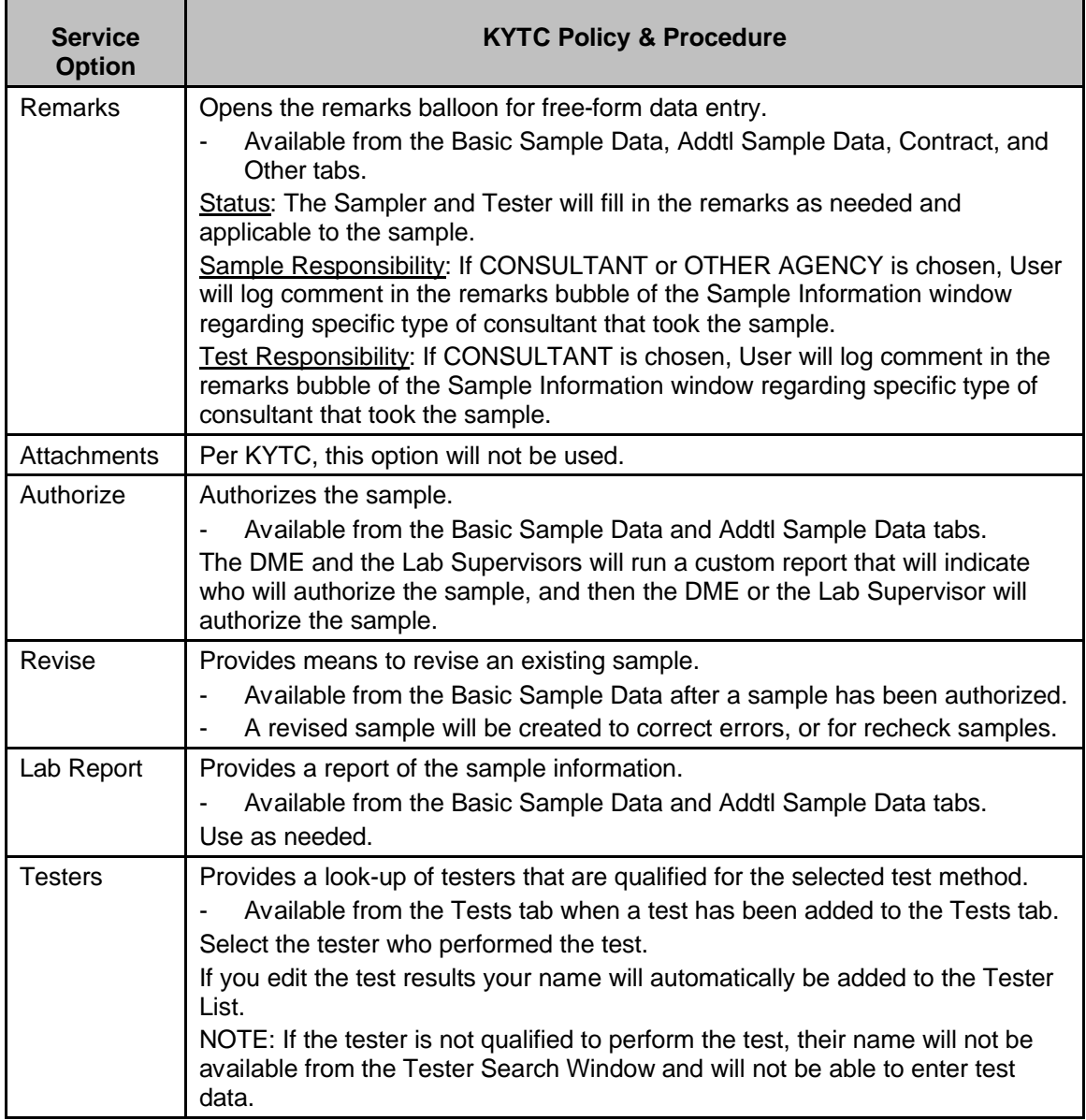

#### Kentucky TRNS\*PORT Information Series

#### SiteManager Materials Module

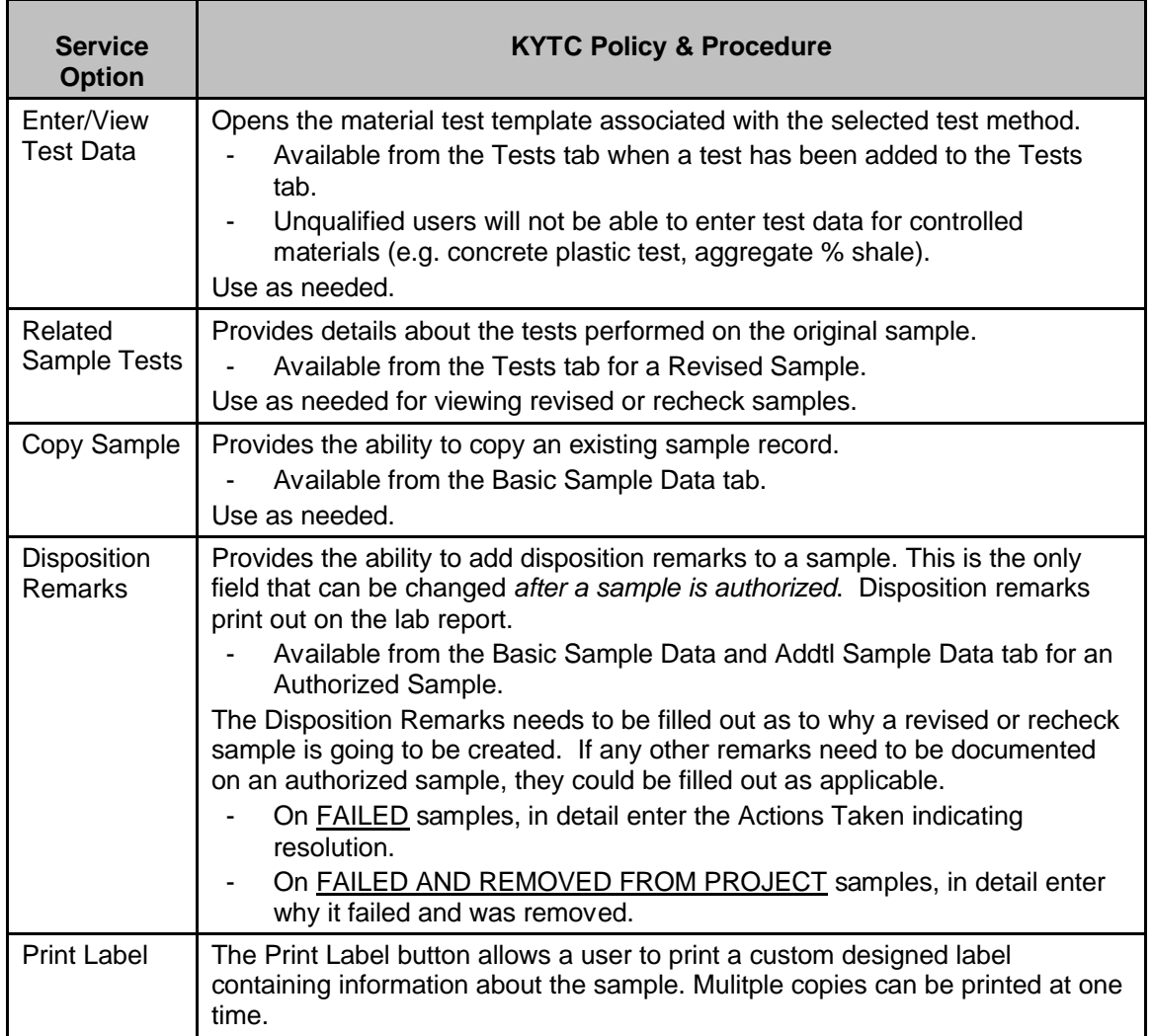

#### **Assign Tests**

#### *Assign Tests Description*

To assign tests, complete all required fields for the sample record. Then, on the Other panel, assign a destination lab. Finally, on the toolbar, click the Open Assign Tests button.

To accept default tests or assign additional tests, use the Assign Sample Tests window. If you are not ready to assign tests, click the Cancel button.

The system administrator has pre-determined the default tests for materials, because you commonly perform these tests on these materials. If you desire another test for a material, you must click the More button to add additional tests. Once you save tests, you cannot

#### Kentucky TRNS\*PORT Information Series

SiteManager Materials Module

reassign them from the Maintain Sample Information window; SiteManager makes the Open Assign Tests button unavailable.

If you click the More button, SiteManager expands the Assign Sample Tests window to reveal additional tests and the tests to be assigned.

The Additional Available Tests pane shows tests that you can assign for that material, but these have not been assigned as default tests.

### *Procedure*

If uncertain of the Default tests, use the More button. Be careful of removing or adding tests. When you click the Save Tests button SiteManager closes the Assign Sample Tests window, displays the **Basic Sample Data** panel, locks the sample to prevent modifications, and changes the status from Pending to Logged.

If a mistake is made, tests can be added or canceled in LIMS on the Maintain Test window.

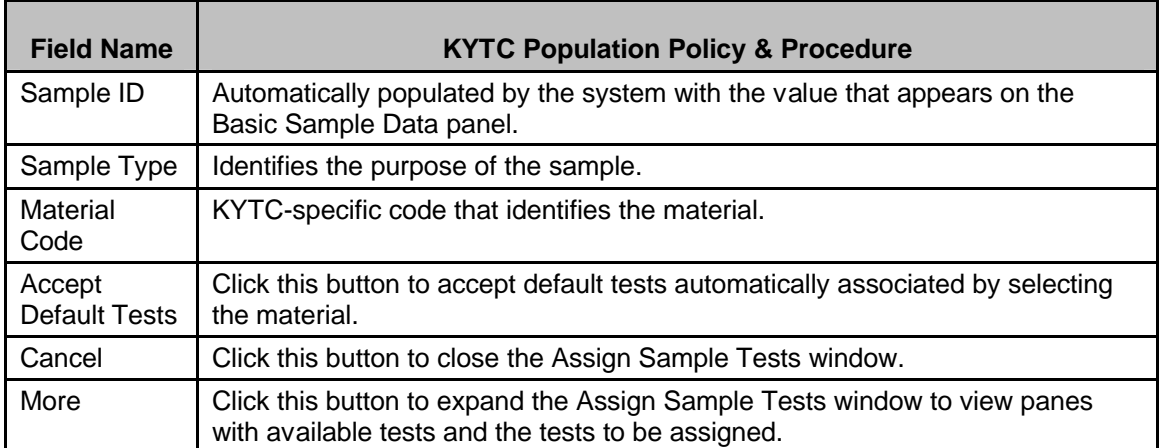